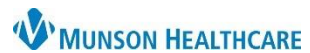

Cerner PowerChart

## **Overview**

Patients can be added or removed from custom lists on the Clinical Leader, Nursing Assistant, and Unit Clerk Organizers.

## **Adding Patients**

- 1. Select your custom list from the dropdown.
- 2. Click 'Add Patient'.

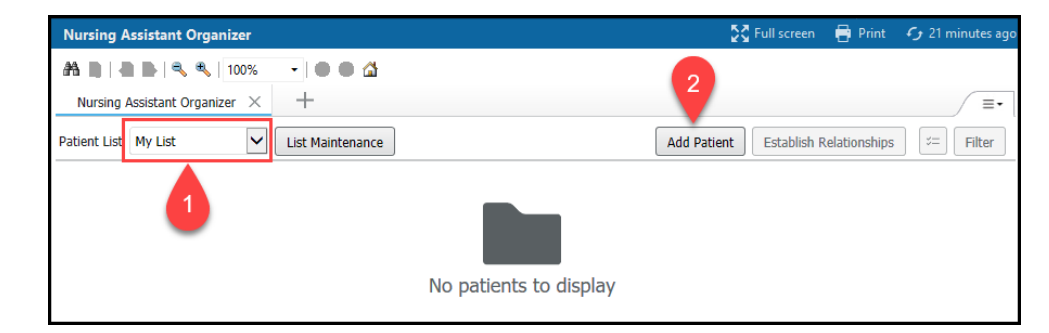

- 3. Enter the appropriate information in the Encounter Search.
- 4. Single click on the correct patient to highlight in blue.
- 5. Single click on the correct encounter.
- 6. Click 'OK'.

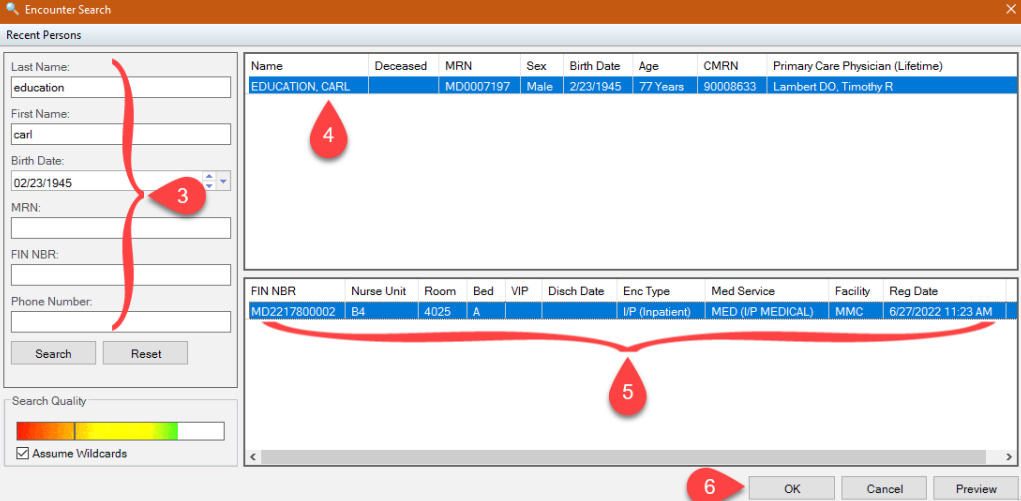

## **Removing Patients**

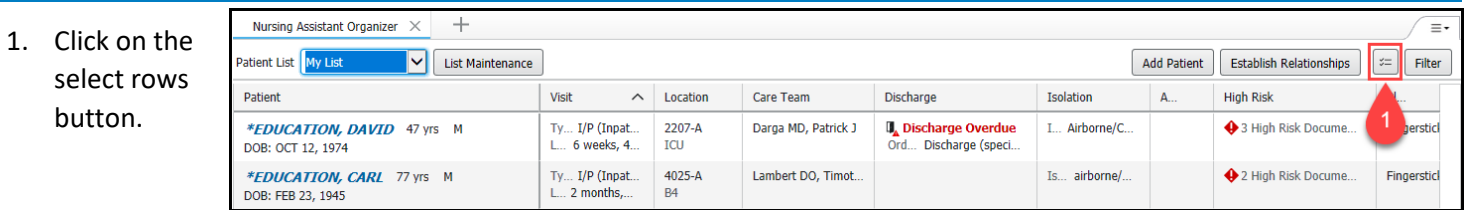

- 2. To remove all the patients on the custom list, check the 'Select all' check box.
- 3. To remove a single patient only, click the check box next to the appropriate patient.

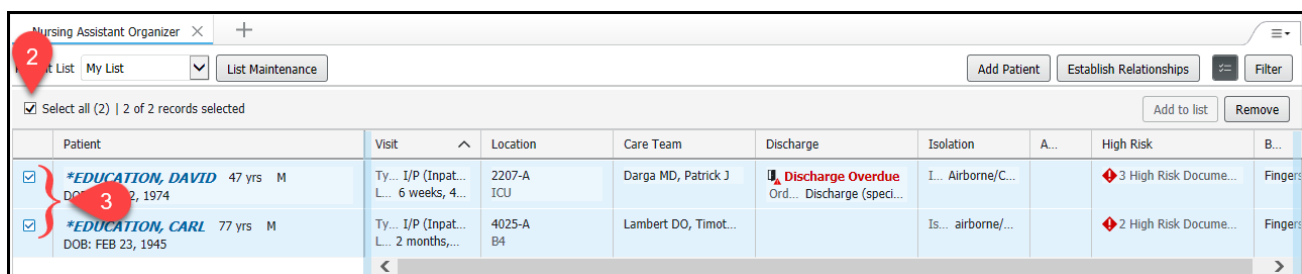

**\*NOTE: Always remove patients from your custom list when there is no longer a need. For example: the patient is discharged, assigned to a different person, or you are done with your shift.**